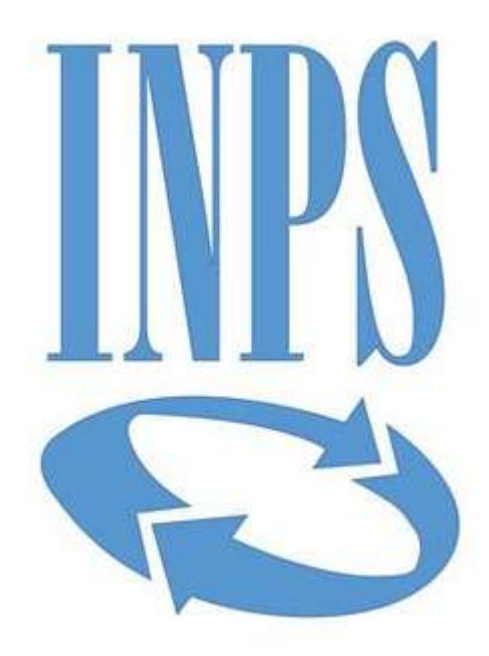

## **Data di pubblicazione:** *18/02/2019*

**Nome allegato:** *Istruzioni Dgue In Formato Elettronico.pdf* **CIG:** *7794384128;*

**Nome procedura:** *PROCEDURA NEGOZIATA AI SENSI DELL'ART. 36, COMMA 2, LETT. B) DEL D.LGS. N. 50/2016, MEDIANTE RICHIESTA DI OFFERTA (RDO) SUL MERCATO ELETTRONICO DELLA P.A. (MEPA), INDETTA DALL'INPS – DIREZIONE REGIONALE DEL VENETO, PER L'AFFIDAMENTO DEL SERVIZIO DI PULIZIA ED IGIENE AMBIENTALE PER IL PERIODO 01/03/2019- 30/09/2019, PRESSO LE SEDI INPS DI VENEZIA, S.CROCE 929 E PADOVA, VIA DELU' 3, CON AGGIUDICAZIONE MEDIANTE IL CRITERIO DELL'OFFERTA ECONOMICAMENTE PIU' VANTAGGIOSA SULLA BASE DEL MIGLIOR RAPPORTO QUALITA'/PREZZO, AI SENSI DELL'ART. 95, COMMA 3 DEL D.LGS. N. 50/2016.*

## **DGUE IN FORMATO ELETTRONICO – Istruzioni per la compilazione e la presentazione**

1: Scaricare sulla propria postazione il file espd-request.xml disponibile nella documentazione di gara

2: Collegarsi all'indirizzo https://ec.europa.eu/tools/espd/filter?lang=it#

- 3: Selezionare "sono un operatore economico"
- 4: Selezionare "Importare un DGUE"

5: Selezionare il file .xml scaricato e importare il file

6: Compilare i vari step previsti dal portale. All'indirizzo

https://ec.europa.eu/docsroom/documents/17242/attachments/1/translations/it/renditions

/pdf sono disponibili le risposte alle domande frequenti sulla compilazione del DGUE; 7: Giunti all'ultimo passaggio, cliccare su "Quadro Generale", il sistema restituisce un'anteprima del modello compilato.

8: Controllare attentamente che i dati inseriti siano corretti e premere "Scaricare nel formato" e selezionare "entrambi";

9: Salvare sulla propria postazione di lavoro i due file (uno di nome espd-response.pdf e uno espd-response.xml) e firmare digitalmente il solo file espd-response.pdf;

10: trasmettere i due file (xml e pdf, il pdf firmato digitalmente) tramite il portale MEPA allegandola alla sezione amministrativa della RDO.